# **FACULTY SEARCH TRAINING GUIDE FOR COMMITTEE MANAGER**

## **School of Medicine & Dentistry**

Welcome to UR Faculty, our new comprehensive Faculty Information System! This training guide covers the Faculty Search module of UR Faculty, focusing on the role of a Committee Manager.

**Note:** You must be included the FIS Faculty Search database in order to access Faculty Search. If you are a Committee Manager on a search committee and do not have access, please send an email to URFacultyHelp@rochester.edu and include:

- o Full name
- o Email address
- o URID, if possible
- School/department
- o Role (Administrator/Committee Manager/Evaluator)

For information on role definitions and permission levels, see Interfolio's help site: <a href="https://product-help.interfolio.com/en">https://product-help.interfolio.com/en</a> US/managing-users/user-roles-in-interfolio-faculty-search

# **SIGN IN**

- Access Interfolio at: https://iam-api.interfolio.com/users/sso\_redirect?tenant\_id=16224
- Fill out your username and password (SSO login credentials for University of Rochester) and select the appropriate domain
- Click on "Sign in"

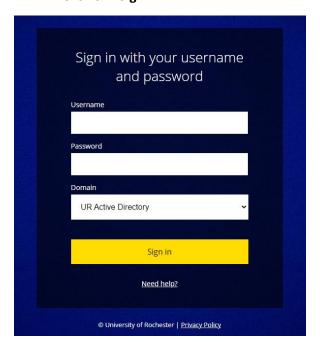

# **EDIT AN EXISTING POSITION**

## **EDIT POSITION**

- Note: After a position has been approved, the Office of Academic Affairs will receive email notifications for position edits.
- From the FIS home screen, click on "Positions" on the left menu
- Click on the position from the list of positions displayed

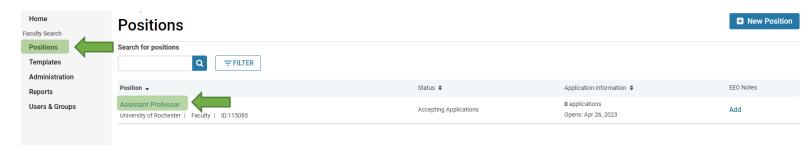

Click on "Position Actions" at the top right corner and select "Edit Position"

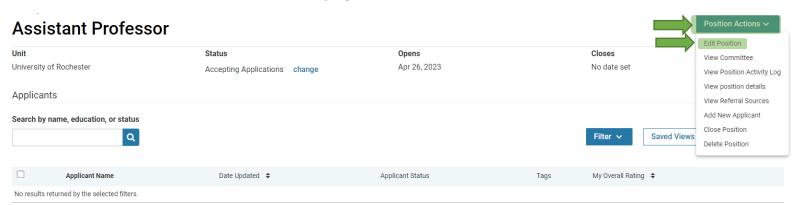

• Under the "Edit Position" menu on the right side, select the section you want to edit.

## **Position Summary**

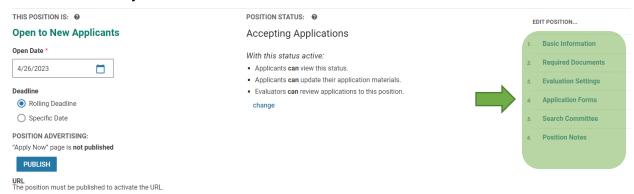

For more information on editing an existing position, see Interfolio's help site: <a href="https://product-help.interfolio.com/en\_US/creating-and-managing-positions/edit-an-existing-position">https://product-help.interfolio.com/en\_US/creating-and-managing-positions/edit-an-existing-position</a>

# **SETTING A USER'S PERMISSION LEVEL**

- Committee Managers and Administrators can set the permission level of users in their unit and below. By default, users have the permission level of an Evaluator. If you are trying to add another user as a Committee Manager but do not see their name as a selectable option when creating/editing a search committee, you will need to assign that user a Committee Manager role.
- From the FIS home page left side menu, click on "Users & Groups"

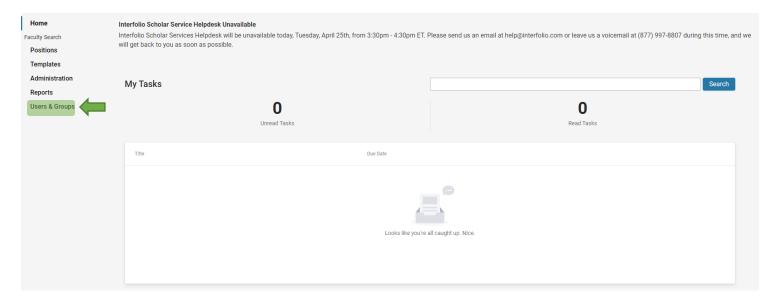

Click on the pencil icon on the right side of the desired user's name.

# Users, Units & Titles

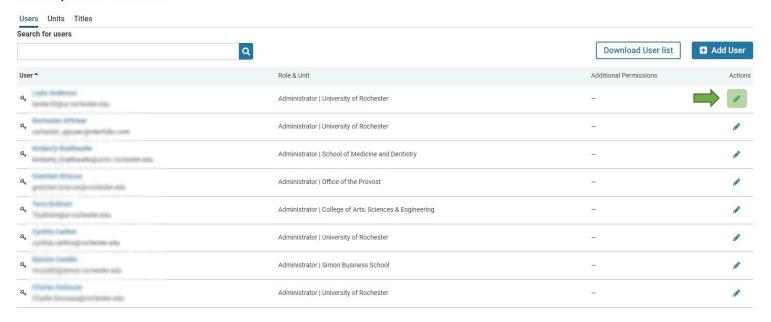

• Under "Permissions", click on "+ Add Role"

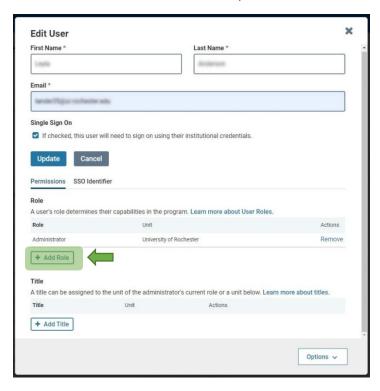

- Select your unit from the drop down list and select the appropriate permission level under Role.
- Click "Save"

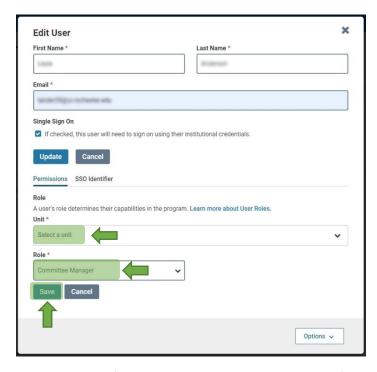

For more information on changing a user's role, see Interfolio's help site: <a href="https://product-help.interfolio.com/en\_US/managing-users/change-a-users-role-or-delete-a-user-in-faculty-search">https://product-help.interfolio.com/en\_US/managing-users/change-a-users-role-or-delete-a-user-in-faculty-search</a>

# **MANAGE A SEARCH**

## **CHANGE POSITION STATUS**

- From the FIS home screen, click on "Positions" on the left menu
- Click on the desired position from the list of positions displayed

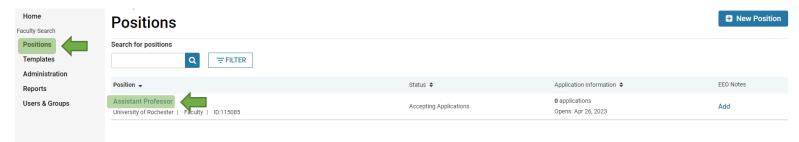

- Under Status and next to the current position status, click "change". Select the desired status.
- Select the desired position status and click "Confirm" on the pop-up window

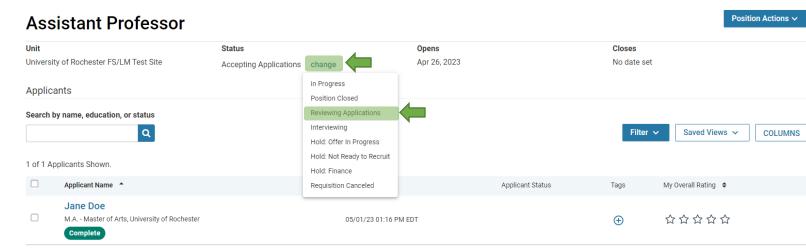

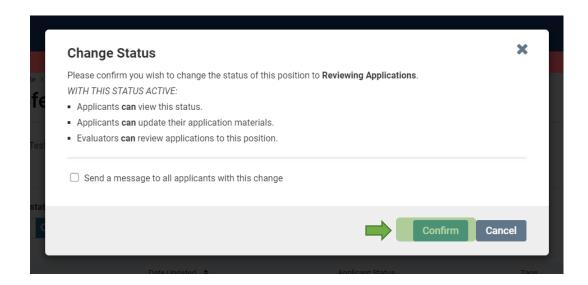

#### **FILTER APPLICANT POOL**

- The list of applications can be filtered by data points including highest degree earned, application status, tags, completion status, ratings, or form responses
- Click "Filter" and apply desired filters
- The filtered view can be saved by clicking "Save" or cleared by clicking "Clear Filters"

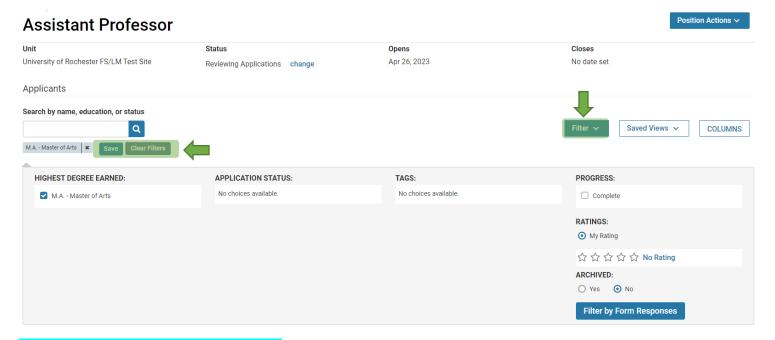

# **USE TAGS TO MARK & SORT APPLICATIONS**

- Tags are used to help sort, categorize, and quickly identify applications. Tags are visible to other committee members.
- On the applicant's profile under "Tags" click "+ Add" to add a tag.
- Alternatively, tags can also be added in bulk from the position page.

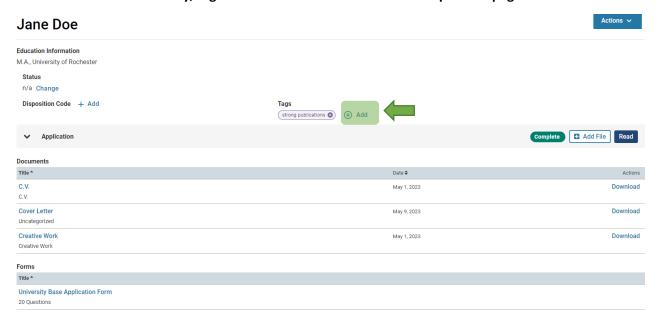

## **EMAIL APPLICANT(S)**

- From the FIS home screen, click on "Positions" on the left menu
- Click on the position from the list of positions displayed

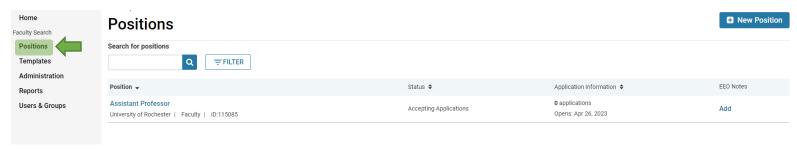

- Names of applicants who applied for the position will appear on this position page. Select the checkbox next to the desired applicant(s).
- A red horizontal menu bar will appear. Click on "Email"
- Fill out the information on the pop-up window and click "Send"

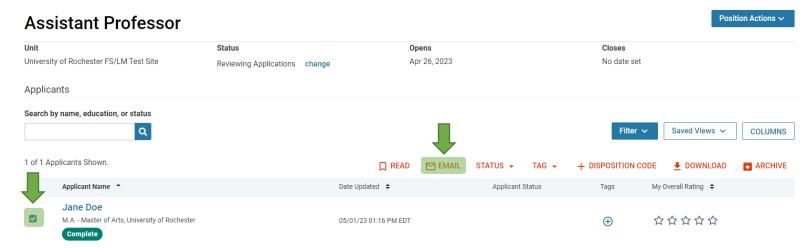

Alternatively, to email a singular applicant, you can also click on the applicant's name to see the
applicant's profile. Then click "Actions" from the top right menu, and click "Email applicant".

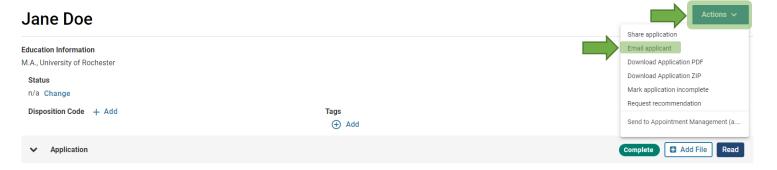

#### REQUEST LETTER OF RECOMMENDATION ON BEHALF OF AN APPLICANT

 From the applicant's profile, click "Actions" from the top right menu, and click "Request recommendation"

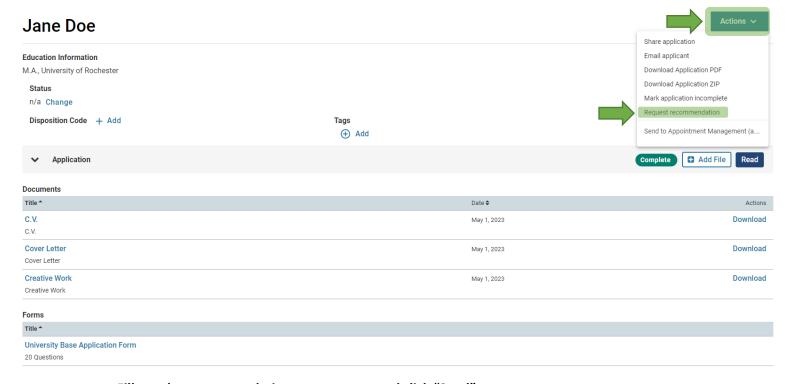

• Fill out the recommendation request page and click "Send"

#### **SET STATUS TO HIRED**

- Once an applicant has been selected to hire, go to the applicant's profile and under Status, click on "change"
- Set the status to "hired"

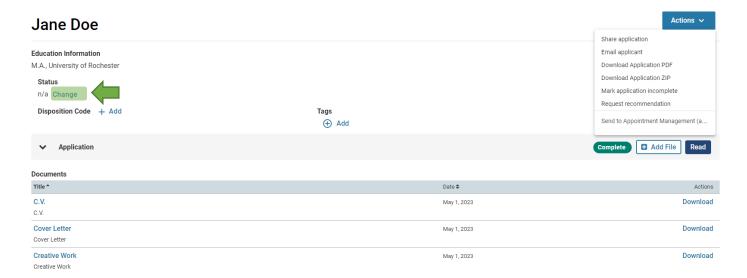

## **APPLY DISPOSITION CODES**

- From the FIS home screen, click on "Positions" on the left menu
- Click on the position from the list of positions displayed

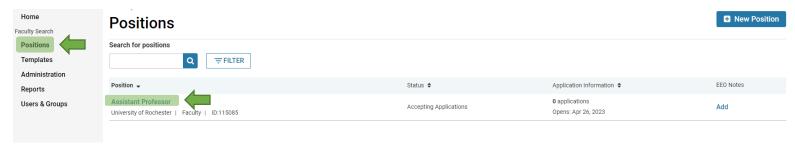

- On the position page, select the checkbox next to the desired applicant(s)' name.
- A red horizontal menu bar will appear. Click on "Disposition Code"

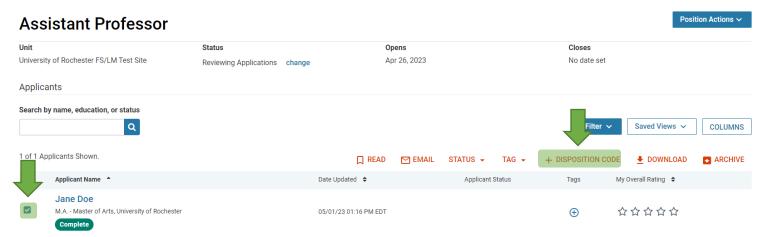

• Select the desired disposition code and click "Apply"

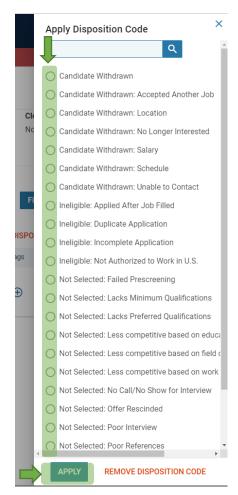

 Alternatively, to apply a disposition code to a singular applicant, you can also click on the applicant's name to see the applicant's profile. Then next to Disposition Code, click "+ Add"

# ARCHIVE OR UNARCHIVE AN APPLICATION

- From the FIS home screen, click on "Positions" on the left menu
- Click on the position from the list of positions displayed

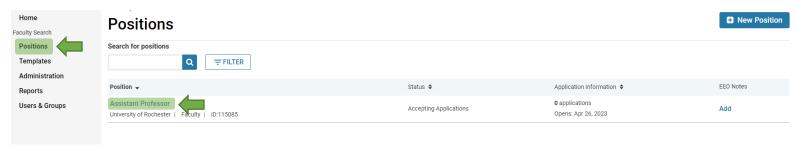

- Select the checkbox next to the desired applicant(s)' name.
- A red horizontal menu bar will appear. Click on "Archive"

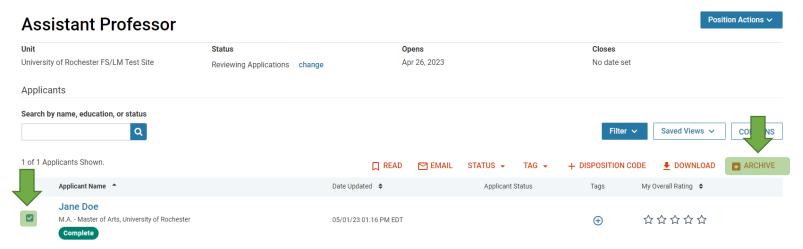

- To unarchive, click the Filter button above the list of applicants. Select "Yes" under "Archived" to filter the list to display only archived positions.
- Select the checkbox next to the desired applicant.
- On the red menu bar that appears, select "unarchive"

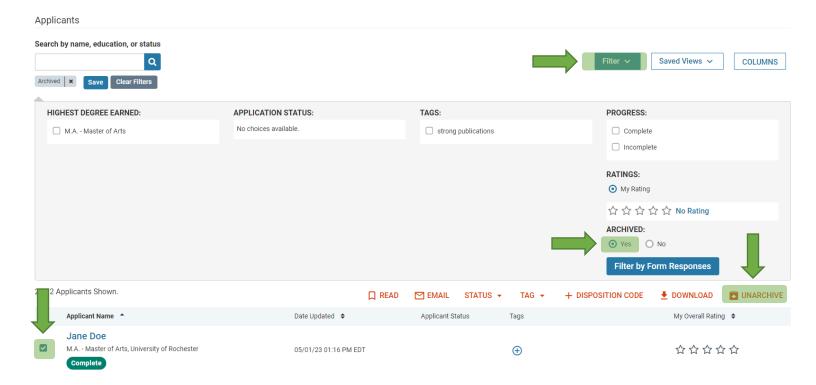

### **CLOSE POSITION**

- Please follow the University of Rochester posting requirements guidelines for your school regarding the number of days a position must stay open.
- Please note that positions with applications attached to them can only be closed, not deleted.
- From the position page, click on "Position Actions" from the top right drop down menu and click "Close Position."

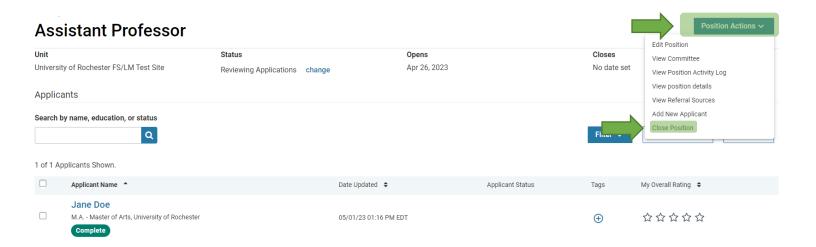

- Indicate if an applicant has been selected.
- If "yes" click on "+ Add Applicant", select the desired applicant, and click "Close Position"
- If "no" add a note to document why no selection was made, and click "Close Position"

# Closing Position

Was an applicant selected?

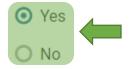

# Select Applicant(s)

You must select at least one applicant to continue.

Add Applicant

#### **REOPEN A CLOSED POSITION**

From the FIS home screen, click on "Positions" on the left menu

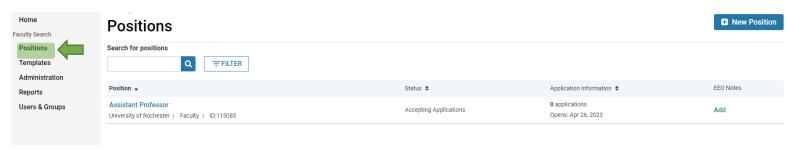

Click on "Filter" and in the pop up window, select "Closed" in the "Active or Closed?" section.

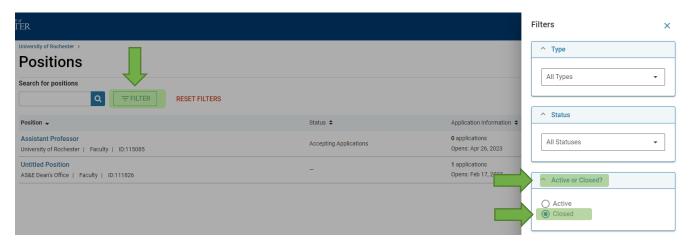

- Click on the desired position to reopen.
- Click on "Position Actions" in the top right corner and click "Open Position"

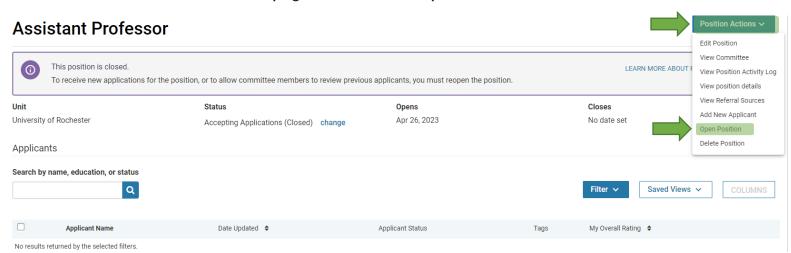

For more information on managing a search, see Interfolio's help site: <a href="https://product-help.interfolio.com/en\_US/creating-and-managing-applications">https://product-help.interfolio.com/en\_US/creating-and-managing-applications</a>

When completing the 500 form once a candidate has been selected for hire, please include the Position ID #:

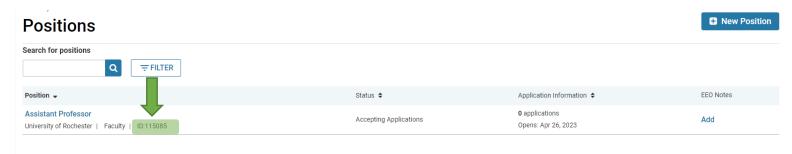

Click here for an in-depth training course on Faculty Search for Committee Managers: <a href="https://rise.articulate.com/share/zkESWoStzmxsj8TgJzv0XrRfCbQXmvG9#/">https://rise.articulate.com/share/zkESWoStzmxsj8TgJzv0XrRfCbQXmvG9#/</a>